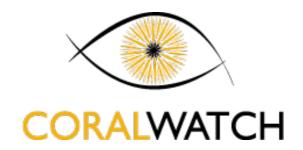

# Instructions for CoralWatch database | Creating Bar Graphs for Coral Health Score over time

To access this data, go to the CoralWatch Website and click on the <u>Data Tab</u>. There are instructions for how to use the database <u>here</u>, and you can download guidelines on how to use filters to find the data you want <u>here</u>.

When you download CoralWatch Data from the Atlas of Living Australia (ALA) it will download a zip folder. Click on the ZIP to expand it and open the folder within. Here there will be an excel file, this is your data.

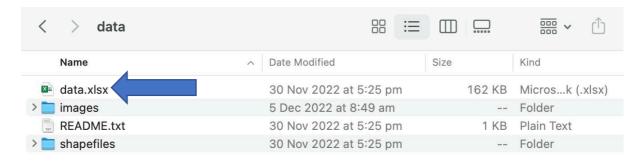

When you open the excel file it will look something like this:

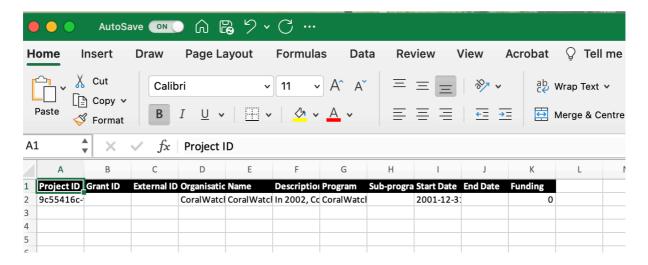

1. Go to the "CoralWatch Random Survey Tab". This is where the data is. The other tabs are supplementary information from the database.

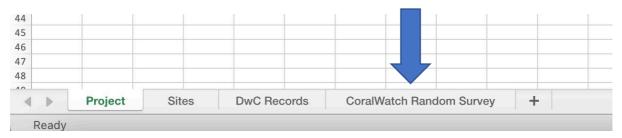

You will now see something like this:

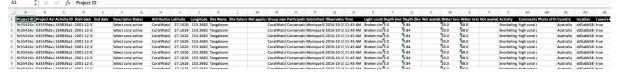

This is the dataset we will be analysing.

For this example, we will be analysing information from: **Heron Island, Blue Pools, Great Barrier Reef (QLD), Australia** 

There is a lot of information here, but I've highlighted a few key columns we want to focus on in green. Most of the other information relates to the database setup.

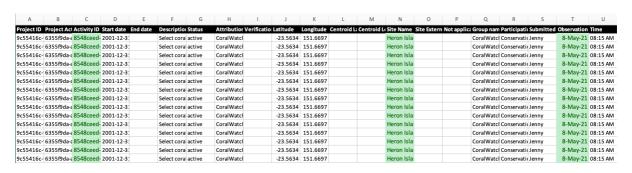

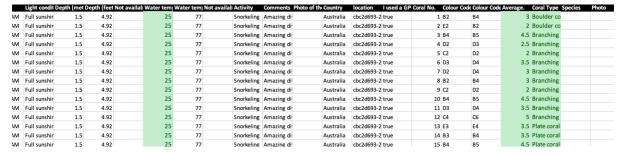

**Activity ID**: This is the unique ID given to each CoralWatch Survey.

Site name: The location of the survey.

**Observation date**: The date the survey took place.

**Water temperature**: The water temperature when the survey took place.

Average: The average colour score for that individual coral surveyed on a scale of

1-6, six being the darkest and healthiest, and 1 being the lightest and

**Coral type**: The type of coral surveyed, either boulder, branching, plate or soft.

Note: Each row of data is for one individual coral

For this method we will be using Pivot tables.

1. Click back to cell 1 A and go Insert > Pivot table

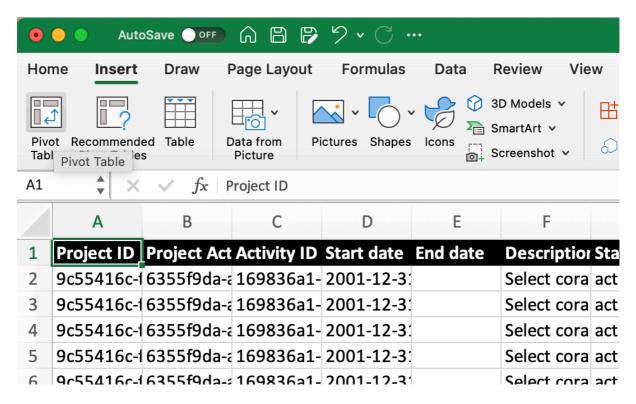

2. The following window will pop up... Click OK

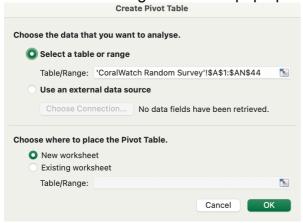

This will appear in a new sheet down the bottom. I like to call mine "Pivot Table" or "Data Analysis"

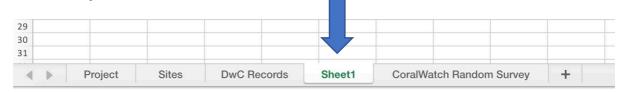

## 3. You will be presented with a new sheet that looks like this

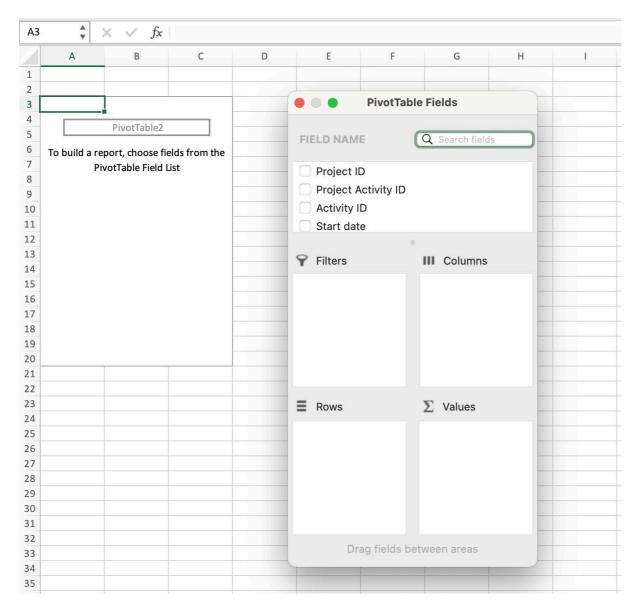

The pivot table fields section is what we will be using. You can drag and drop various categories into each interactive section (Rows, Columns, Values etc) and it will automatically generate a table based on this information)

4. Drag observation date into the "Rows section"

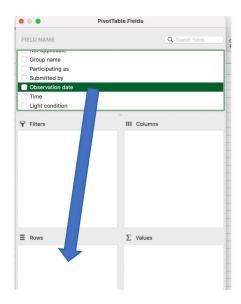

5. We now want to group our dates based on years and months. To do this, go to the Pivot Table Field Window and right click on the Row Quarters. Press "Remove Field" to remove the quarters.

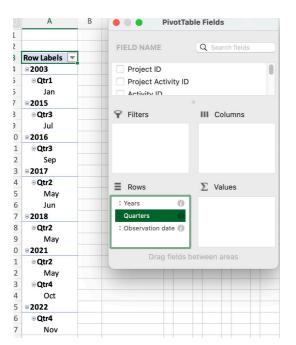

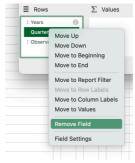

<u>Optional</u>: If you want to analyse your data based on other periods of time, click on the first year of data, in this case A4, and go to **Pivot Table Analyse > Group Selection** 

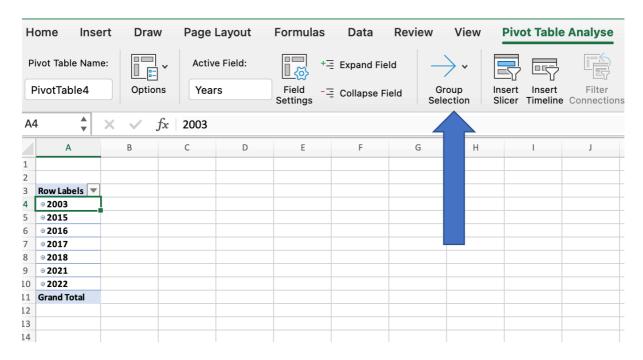

*Tip*: Make sure you are not clicking with the heading, but rather on the first row of data. If you are in the heading the group selection tool will be "Greyed out" and unavailable.

#### Click on group selection:

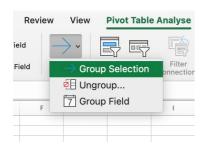

The "Grouping" Window will now appear. For this activity we want to groupings based on Months and Years so we will select these two.

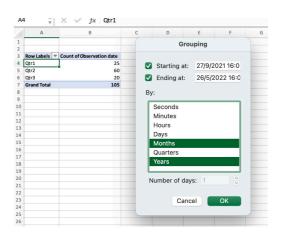

Your table should now appear like this. Press the plus symbols to expand the years to show the subcategories if you need to.

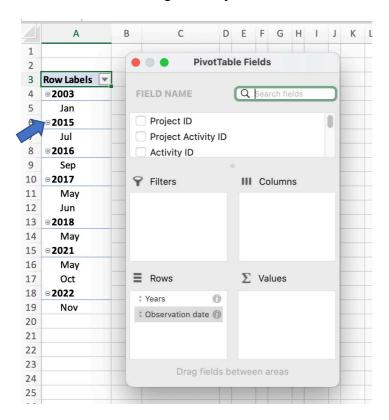

Now we have our dates, we want to collect information about the *Number of Corals* surveyed during this time.

#### To do this:

1. Drag activity ID down into the Values section of the pivot table. It should appear as "Count of Activity ID" and your table should look like this:

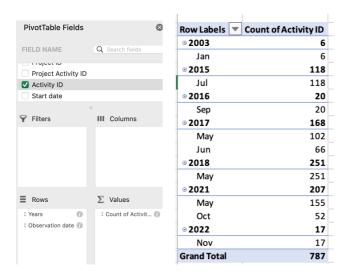

Remember based on the structure of our dataset, how one coral is recorded per row in excel (Refer Page 2). Therefore, if we **count** the number of rows, this will give us the number of corals. The Pivot table has a function called count that calculates this for us!

Activity ID is the unique ID given to each survey. If we count the number of times this appears per month, this will

We could also use another variable like coral number. It doesn't matter if we are using the **count** function – this will give us the number of rows!

Let's give this new variable a more meaningful name. Click into the column header and change the next to "Number of corals surveyed" or "# corals surveyed".

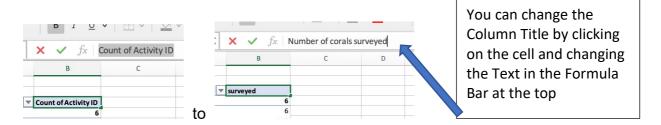

You'll also notice the table is Automatically providing sums per year. We don't need this information, only sums per month. To change this:

Right click on the year and go to **Field settings** > Change to **None** > press OK

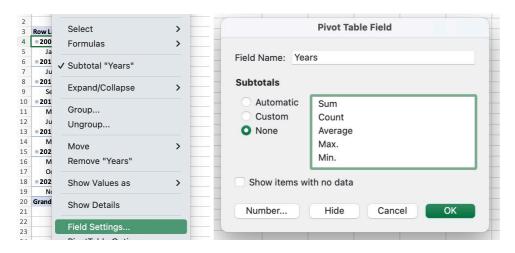

You now have a nice clean table with summaries for each month:

| Row Labels         | • | Number of corals surveyed |
|--------------------|---|---------------------------|
| ⊕ 2003             |   |                           |
| Jan                |   | 6                         |
| <b>2015</b>        |   |                           |
| Jul                |   | 118                       |
| <b>2016</b>        |   |                           |
| Sep                |   | 20                        |
| <b>■ 2017</b>      |   |                           |
| May                |   | 102                       |
| Jun                |   | 66                        |
| <b>2018</b>        |   |                           |
| May                |   | 251                       |
| ⊕ 2021             |   |                           |
| May                |   | 155                       |
| Oct                |   | 52                        |
| ⊚ 2022             |   |                           |
| Nov                |   | 17                        |
| <b>Grand Total</b> |   | 787                       |

6. We now we have our dates, and the number of surveys each month. Now we want to integrate information about the **average colour score**.

Drag the "average" field into the values category. This is initially presented as a "Sum", so we want to change this to the average. Click on the "i" info button to do that.

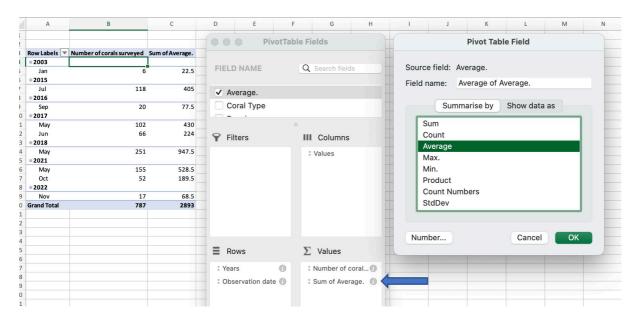

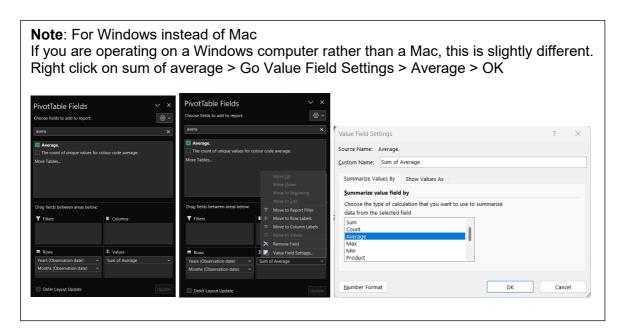

Lets do a little bit of cleaning up:

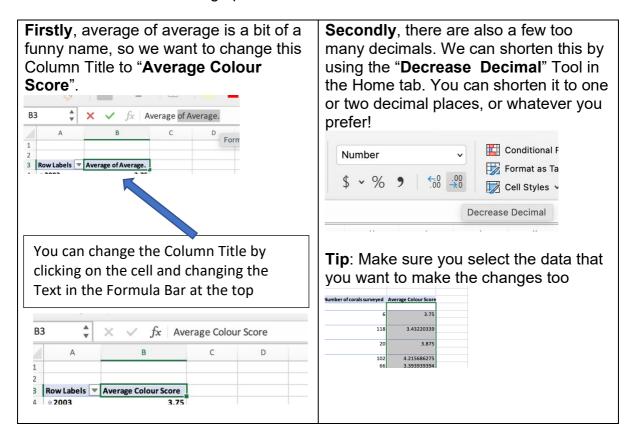

Your table should now look like this. We now have for the Date, the number of corals surveyed in that time period, and the average colour score from those surveys.

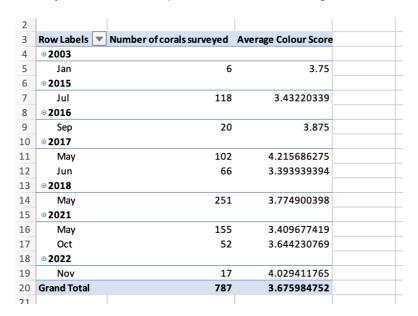

While it is useful to have a graph of Average Colour Score over time, it is also helpful to know the number of survey surveys used to calculate the value. A larger number of corals surveyed may give us a more accurate measure of colour score, due to the larger sample size.

### We are now ready to insert our chart!

#### 7. Click anywhere your table. Go to Pivot table analyse > Pivot Chart

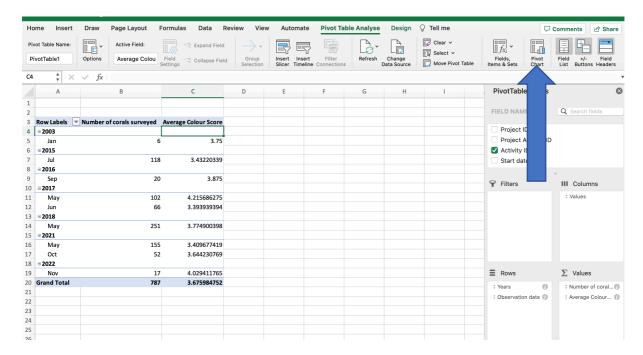

We now have a plot of the Number of Corals surveyed and the average colour score on the same graph!

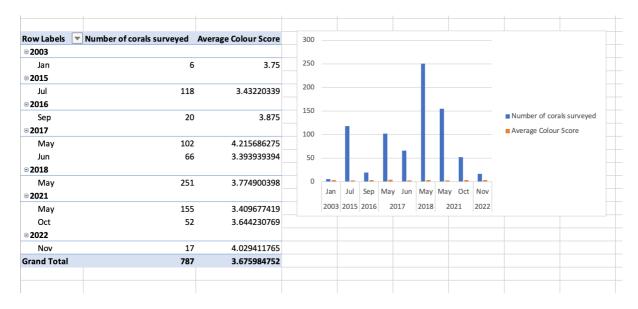

Of course, plotting these variables on the same axis has made our Average Colour Score variable look tiny as these values are small compared to the number of corals. We need to plot this on a secondary axis!

 Double click on the count of activity ID bar until the format data point tab comes up. Select, Plot series on Secondary Axis

Note: You many need to zoom in to do this as it is quite small.

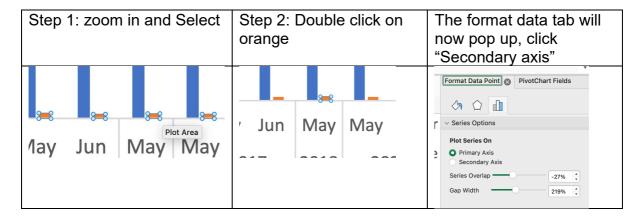

Now we have Average Colour Score appearing on the right-hand side as a secondary axis

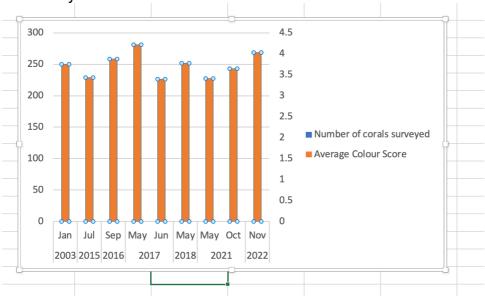

Note: As Average colour score is in front, it is blocking the number of surveys, but don't panic! We are going to change the chart type to display them both at once.

Let's change the formatting of the two variables to differentiate them a bit more. We want to change only the Colour Score Variable from a Bar Graph to a line graph.

1. To do this, **Select** the "Average Colour Score" orange variable, Go to Design > Change chart type > Line > Line with Markers

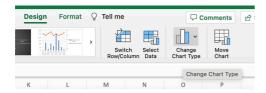

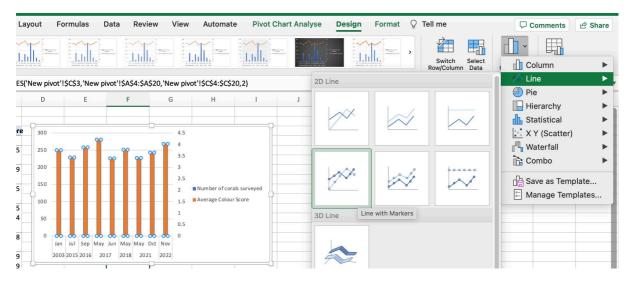

### Your graph should now look like this!

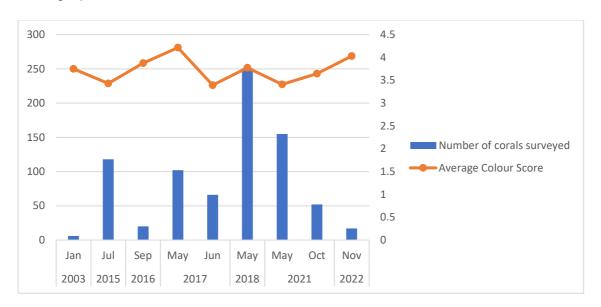

Now we have both variables on our graph at once in a meaningful way.

There are a final few changes we want to make to polish up our graph

- (a) Change axis range
- (b) Meaningful axis lables

**Axis range**: We want to make sure the axis scale matches what we use for CoralWatch.

Double click on the axis and go to the "Format Axis" window on the right-hand side.

(Tip: It may be hiding behind the PivotChart Fields section". Click on the Line Section

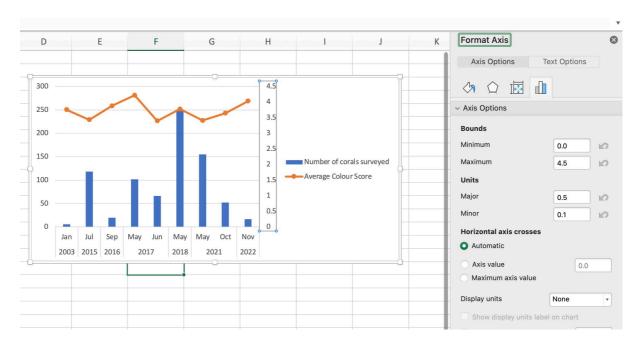

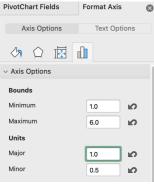

**Tip**: Go to Axis Options and change the minimum to 1 and the maximum to 6.

Also, change the Major Units to 1. This will help with getting your gridlines in the right place

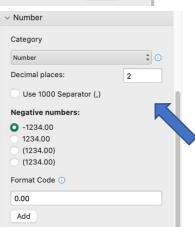

Tip: You can also remove the decimal places on the axis by scrolling down in the Format Axis Window to "Number"

Expand this section and change the number of decimal places to 0.

**Axis labels**: Finally, we also want to give accurate labels for our axis so people don't mix up which side is which.

Go to Design > Add chart Element > Axis Titles and add (1) Primary Vertical and (2) Secondary Vertical

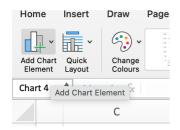

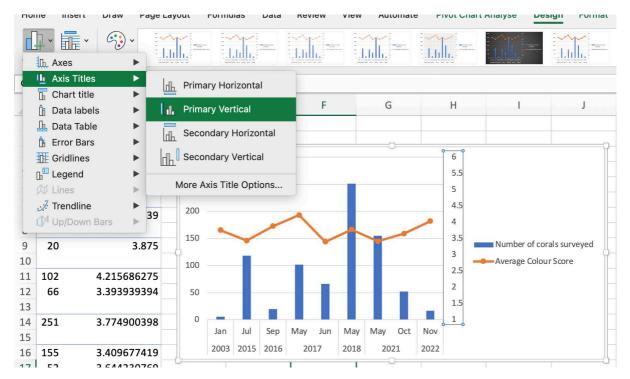

Write "Number of Corals Surveyed" on the left, and "Average Colour Score" on the right.

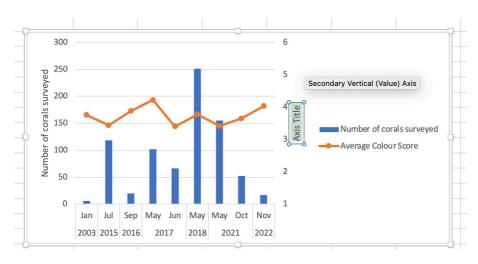

Congratulations! You have now created a graph for Coral Health Score over time for Heron Island Blue Pools, or an area of your choice.

While it is useful to have a graph of Average Colour Score over time, it is also helpful to know the number of survey surveys used to calculate the value. A larger number of corals surveyed may give us a more accurate measure of colour score, due to the lager sample size. Well done.

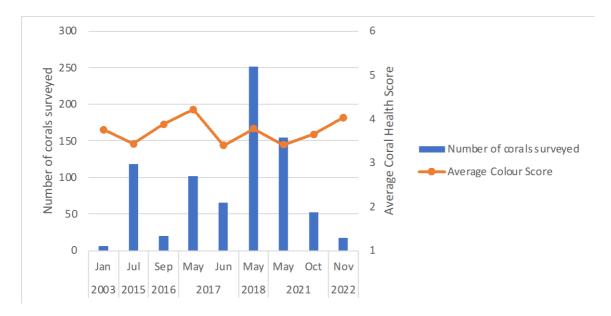

Don't forget to give your figure an informative caption i.e.

**Figure 1**: Average Colour Score and number of corals surveyed from Heron Island, Blue Pools, Great Barrier Reef (QLD), Australia, between 2003-2022. This data was recorded using CoralWatch Coral Health Charts.

### Extra formatting tips:

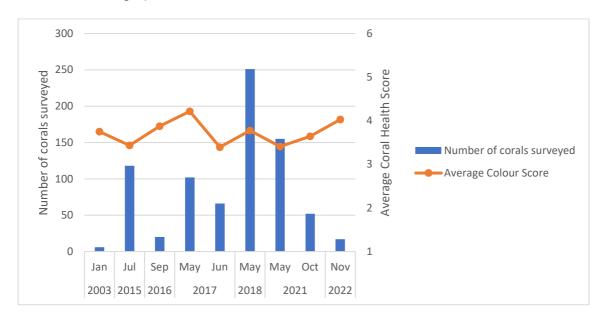

You can make the graph neater by doing the following options:

- Adding borders for each axis
- Inside tick marks for every 0.5 Coral Health Score (use minor
- Getting grey lines to match up with Coral Health Score rather than number of surveys.
- · Change font to Arial.

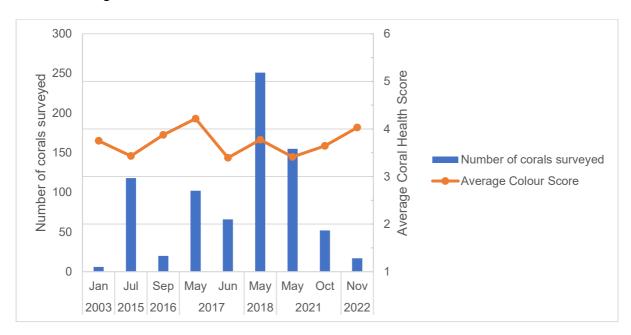